# **Printing Color Separations**

The **Combine Separations** option in the Phaser 480X driver lets you recombine and print the color separations you are working on in one of the supported applications.

The following topics are related to printing color separations:

**[Requirements](#page-1-0)** 

[Using the Combine Separations option](#page-2-0)

[Application Notes: Adobe Photoshop, Aldus Freehand, Qua](#page-3-0)[rkXPress](#page-4-0)

### <span id="page-1-0"></span>**Requirements**

- You can only use one of the following supported applications:
	- Adobe Photoshop 3.0
	- Aldus FreeHand 4.0
	- QuarkXPress 3.3
- The printer requires 96 Mbytes of memory.
- You must use a 4-Color Transfer roll in the printer.
- The **Combine Separations** options cannot print spot colors. If you have any spot colors defined in the file you are printing, they will not be printed. Make sure you follow the procedures for the application you are using to convert spot colors to CMYK process colors.

## <span id="page-2-0"></span>**Using the Combine Separations option**

To combine separations, follow these steps:

- **1.** Make selections in your application.
- **2.** Select **Print** from the **File** menu. In the **Print** dialog box, click the **TekColor** button.
- **3.** In the **TekColor Options** dialog box, click **on** the **Combine Separations for** check box.

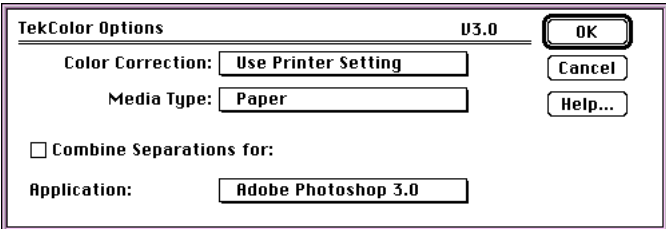

**4.** Select your application from the list.

If the application list is grayed out, make sure you have installed the *Phaser 480X Prep* file. The *Phaser 480X Prep* file is included with the driver software on the CD-ROM or diskettes shipped with your printer.

**a. CD-ROM:** The *Phaser 480X Prep* file is located in the *Drivers* folder on the Phaser 480X CD-ROM.

**Floppy diskettes:** The *Phaser 480X Prep* file is located at the top level of the Macintosh Printer Drivers diskette.

- **b.** Drag the *Phaser 480X Prep* file to the closed *System Folder* icon; the file is automatically installed in the *Extensions* folder.
- **5.** Make other selections in the dialog box as desired.
- **6.** Click **OK**.
- **7.** In the **Print** dialog box, click **Print**.

# <span id="page-3-0"></span>**Application notes**

### **Adobe Photoshop 3.0**

- **1.** From the **Mode** menu, make sure **CMYK Color** is selected (check-marked). If not, select **CMYK Color**.
- **2.** Select **Print** from the **File** menu.
- **3.** In the **Print** dialog box, click **on** the **Print Separations** check box.
- **4.** Make selections in the Tektronix driver and print.

### **Aldus FreeHand 4.0**

- **1.** If the **Color list** window is not visible on your screen, select **Color list** from the **Window** menu.
- **2.** For each color used in the file, click once on the color in the **Color list** window, then use the **Options** pop-up menu to select **Make Process**. If **Make Process** is grayed out, then no change is required.
- **3.** Select **Print** from the **File** menu.
- **4.** In the **Print** dialog box, in the **Print as** field, select the **Separations** option.
- **5.** Click on the **Output** button.
- **6.** In the **Output options** dialog box, click on the **Convert RGB TIFF to CMYK** check box. Click **OK**.
- **7.** Make selections in the Tektronix driver and print.

#### <span id="page-4-0"></span>**QuarkXPress 3.3**

To make sure all colors used in the file are CMYK process colors, do the following steps for each color:

- **1.** Select **Colors** from the **Edit** menu.
- **2.** In the **Colors** dialog box, click on the name of a color you are using.
- **3.** Click the **Edit** button.
- **Note** *If a color is already CMYK, the Edit button is grayed out and the color automatically becomes a Process Separation.*
- **4.** In the **Edit Color** dialog box, make the following selections:
	- **a.** Select **CMYK** as the **Model**.
	- **b.** Click on the **Process Separation** check box.
	- **c.** Click **OK**.
- **5.** Repeat steps 2 through 4 for each color.
- **6.** After all colors in the list have been checked, click **Save**.

When you are ready to print, do the following:

- **1.** Select **Print** from the **File** menu.
- **2.** In the **Print** dialog box, make the following selections:
	- **a.** In the **Separations** pop-up menu, select **On**.
	- **b.** In the **Plate** pop-up menu, select **All Plates**.
- **3.** Make selections in the Tektronix driver.